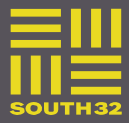

# **1. HOW TO SUBMIT A SERVICE ENTRY SHEET (SES)**

- A. Submit Service Entry Sheet via Web Form Supplier or internally Link to form: [www.south32.net/serviceclaimform](http://www.south32.net/serviceclaimform)
- B. Important Note: Claim periods (Period From and Period To) entered in the online form MUST be the date the services were actually provided and not a generalized date sequence. This practice can result in the service claim dates being prior to the purchase order creation date. Those that are identified with incorrect dates will be reported and a Supplier Non-Conformance Notification will be received.
- C. Completing the Service Entry Form

### **Step 1 - Your details**

The name, telephone number of the person submitting the request

### **Step 2 – Claim Information**

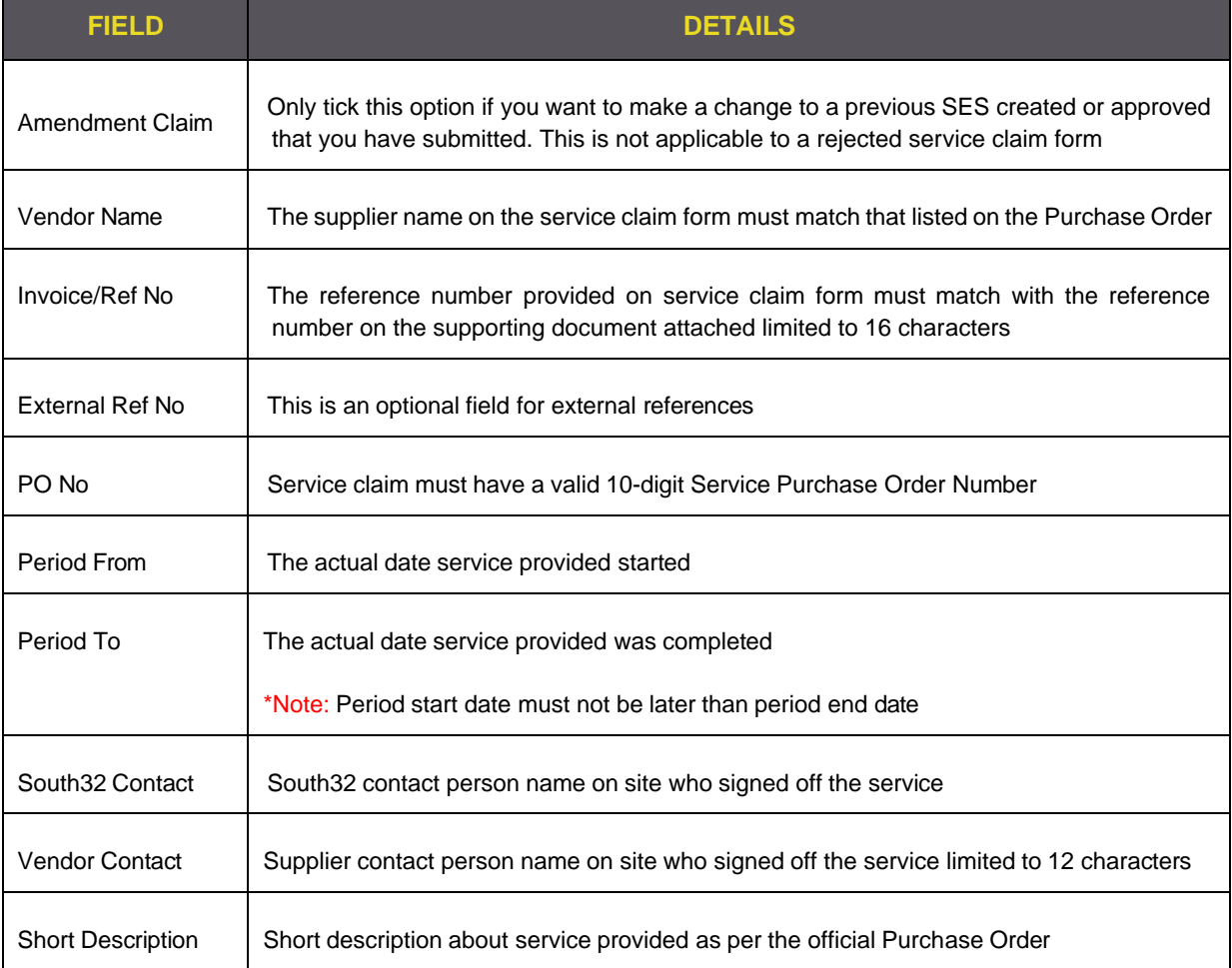

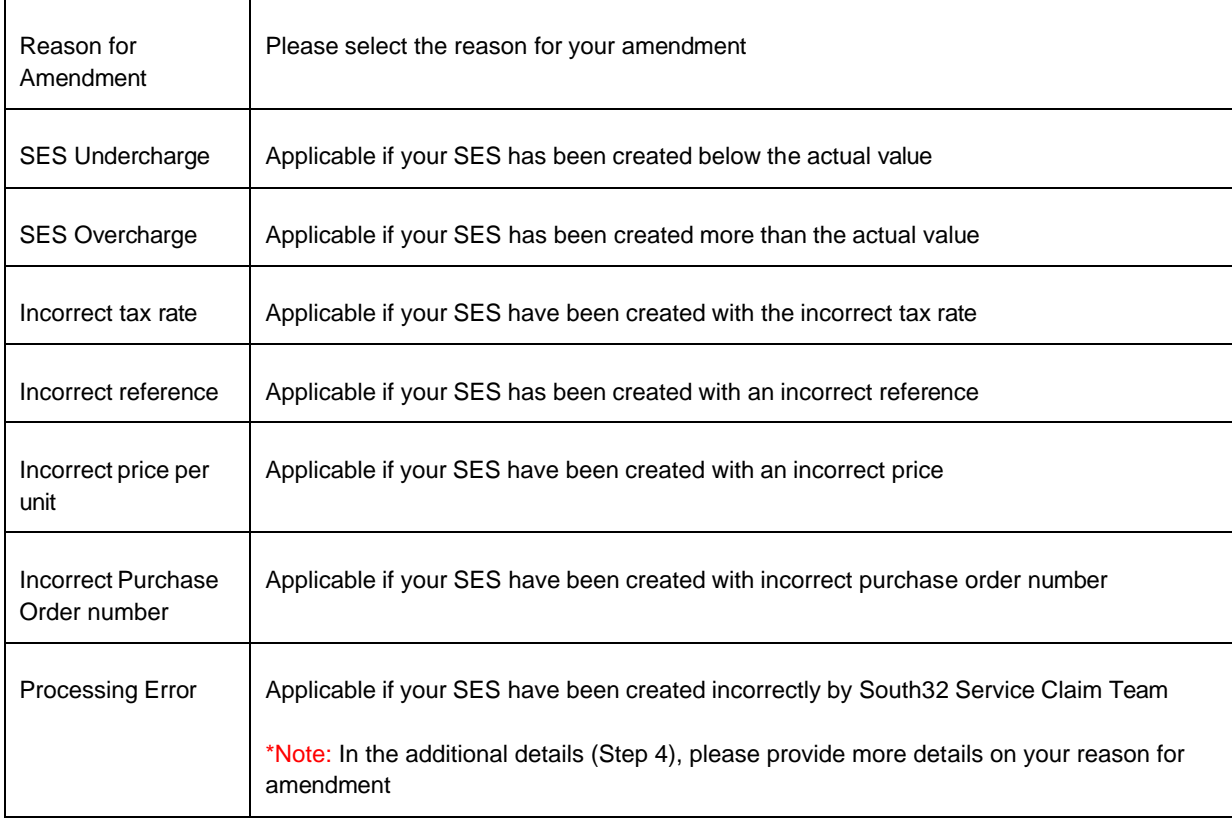

## **Step 3 – Services being claimed**

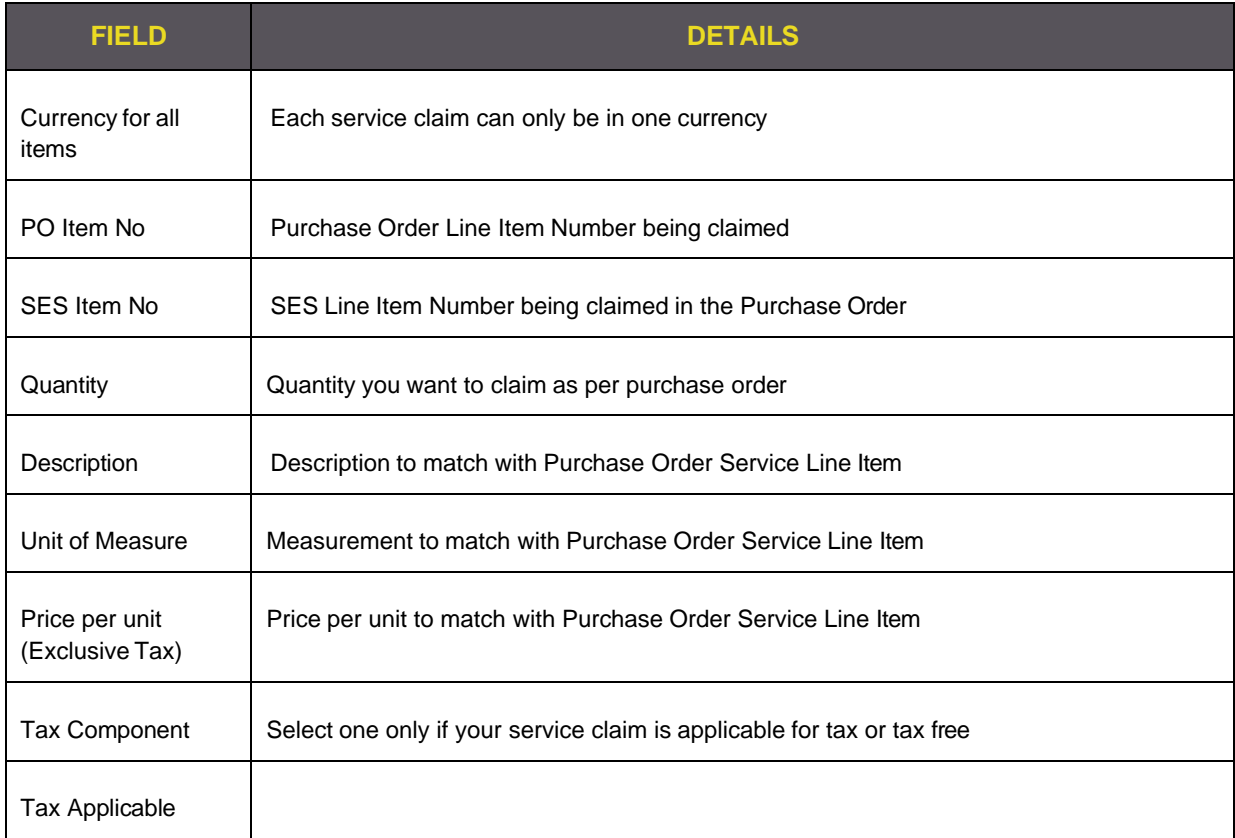

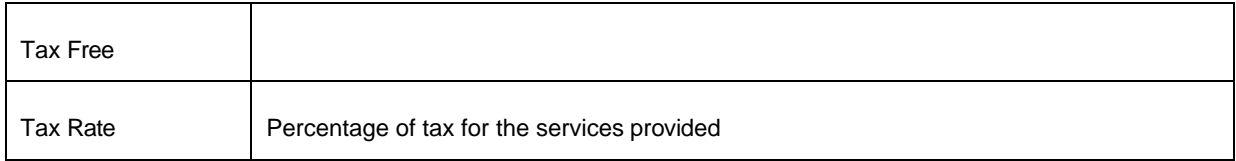

After you have entered the service line item data, click on the Add button

This will add the details into the summary section of your claim.

NB failure do this will result in the SES being rejected as the service items won't be reflected on the form

To add more service line items, repeat this process as many times as necessary.

Once you have added all your service line items you can review your claim in the summary box.

#### **Step 4 – Additional Details**

Add additional details into the text box that relates to the service claim.

If you have ticked Amendment Claim, please provide brief details the reason of amendment.

#### **Step 5 – Attachments**

Select add attachments

- Claim Sheet
- Hire dockets
- Signed Timesheets
- Job Tickets
- Completed Work Orders
- Labour Schedule
- Completed Work Sheets
- Receipts, etc

\*Note: Attachments must be less than 5 megabytes (5MB) in total size or you will not be able to proceed to submit your service claim. To reduce the file size, please scan supporting documentation as black and white at a medium resolution, or zip text files and spreadsheets

#### **Step 6 – Request Summary**

Click the Submit request button

View Claim and click OK

A request acknowledgement email with request number and summary of your request will be sent to the email you entered in "Your Details".

Note: Please do not respond to this notification, responses are not monitored.

You have now submitted your online service claim form

Service claims will be managed using a case management tool on a first in first out basis and will take up to 72 hours to process

It is the accountability of the SES un-blocker to review the SES and confirm that services were carried out and complete

Purchase order amendment remains the responsibility of the supply team.

#### D. Do's and Don'ts

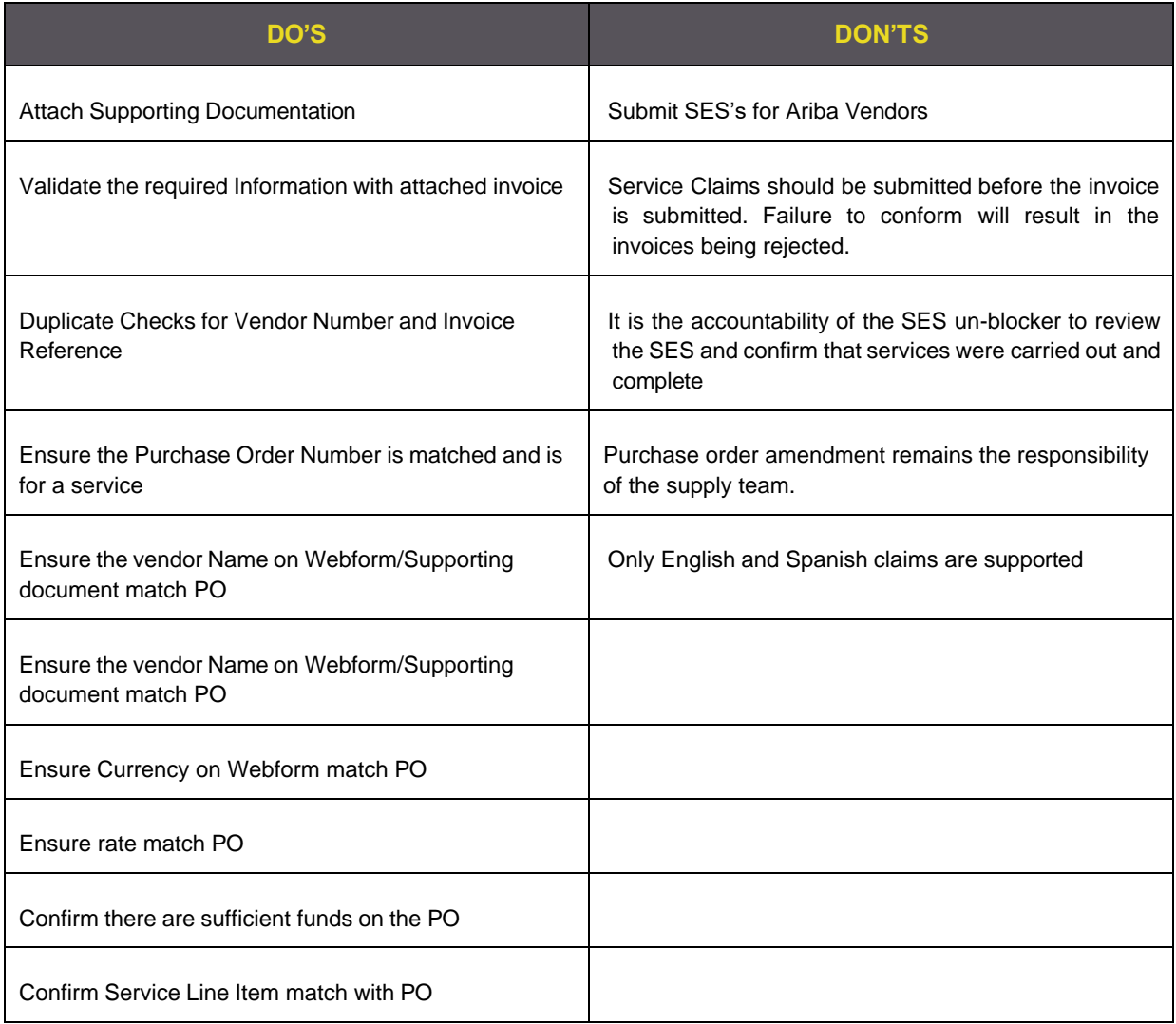

## **2. MINIMUM REQUIREMENTS**

• Ensure your Purchase Order has sufficient funds and/or quantity to cover your claim on all the relevant lines on the PO needed for SES

- All supporting documentation must be attached (for example timesheets, hire dockets, claim sheets or receipts).
- It is a requirement to submit a separate service claim form for each Purchase Order
- Service Claims should be submitted before the invoice is submitted. Failure to conform will result in the invoices being rejected.
- Only English and Spanish claims are supported

### **3. GBS TURNAROUND TIME (SLA)**

Service claims should be processed within 72 hours (3 Days)

# **4. FREQUENTLY ASKED QUESTIONS**

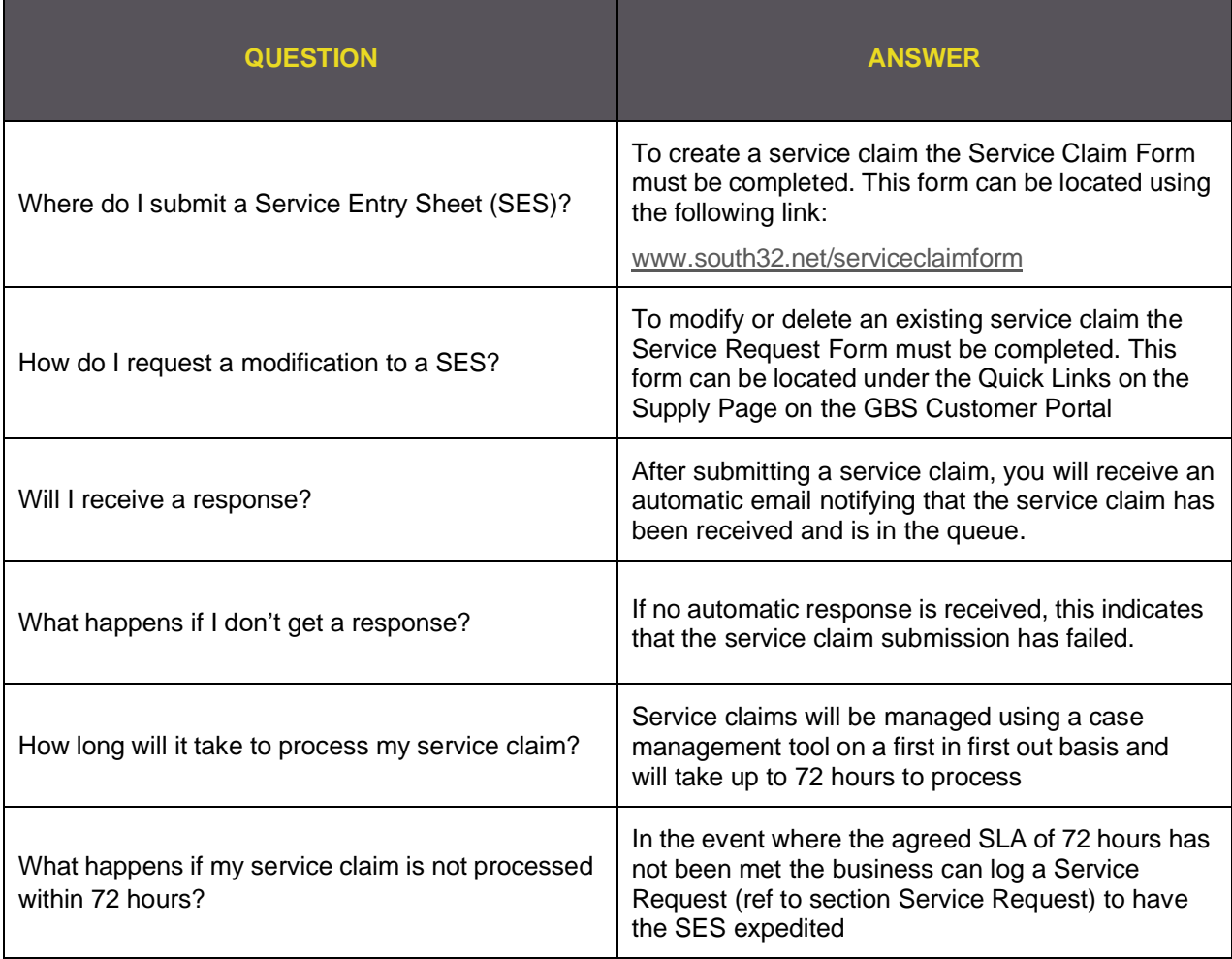